# **Failed Events Manager Installer**

#### **Software requirements**

The Failed Events Manager Installer assumes that you have either WebSphere Application Server (ver 5.0.2 or higher) or Tomcat (ver 4.1.24 or higher) installed on your machine. If you do not meet these software requirements, you are advised not to use this installer.

#### **Installation process**

Double click on the installer executable (setupwin32.exe). The first panel that comes up is the Welcome Panel. Click "Next" to continue.

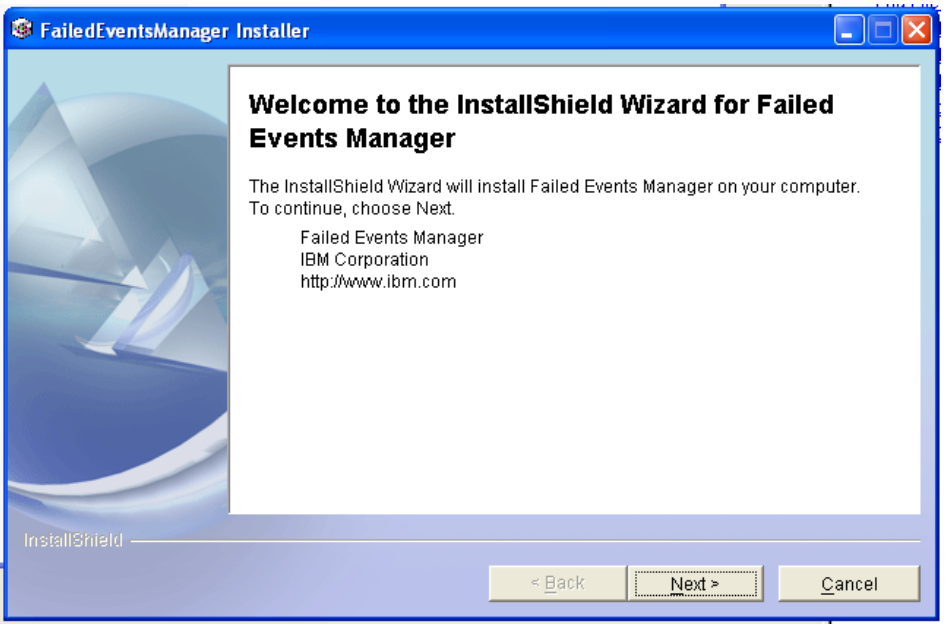

**Welcome Panel** 

The next panel is the Application Server Selection Panel. Please select the correct application server based on which application you want to install the Failed Events Manager on and select "Next" to continue.

NOTE: The panels that you will see in this installation process will differ depending on the application server selection you make.

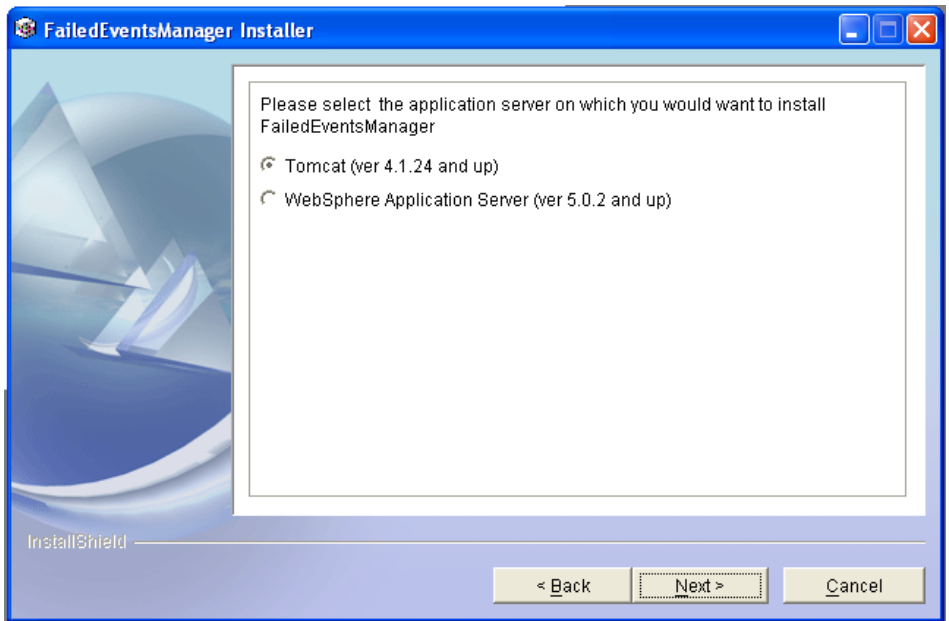

**Application Server Selection Panel** 

## *Failed Events Manager installation on Tomcat*

The next panel that comes up is the Tomcat Home Folder Selection Panel. Click the "Browse" button and the Directory Selection Panel will come up. Browse and select the correct Tomcat home folder. Once selection is made, click "Open". Your selection will appear in the Tomcat home folder text field (you can alternatively type Tomcat home folders correct path in this text field). Click "Next" on the Tomcat Home Folder Selection Panel when you are sure that the path you selected is correct.

NOTE: If the selection you made is in-correct, appropriate error messages will be shown. After reading the error message click "OK" and select the correct folder again.

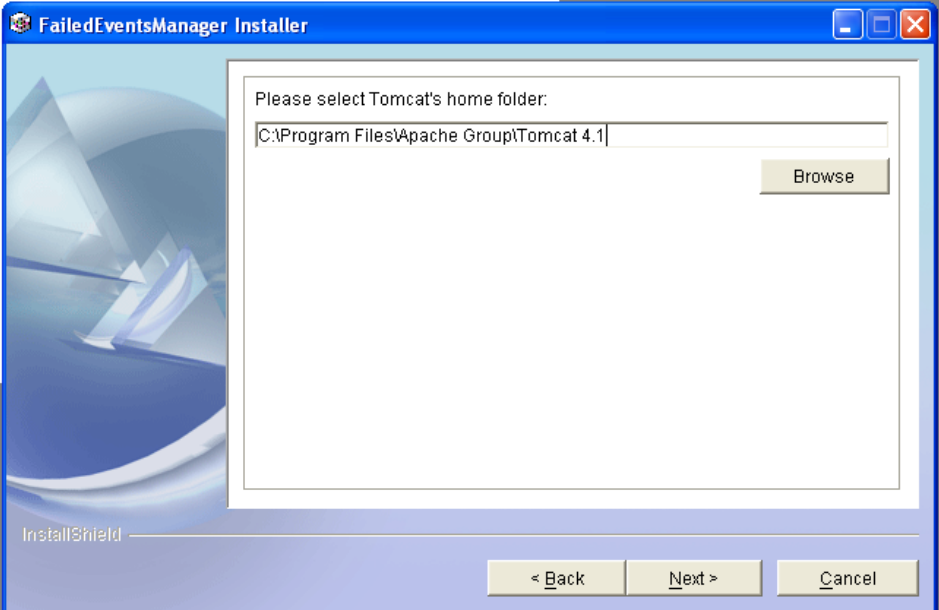

**Tomcat Home Folder Selection Panel** 

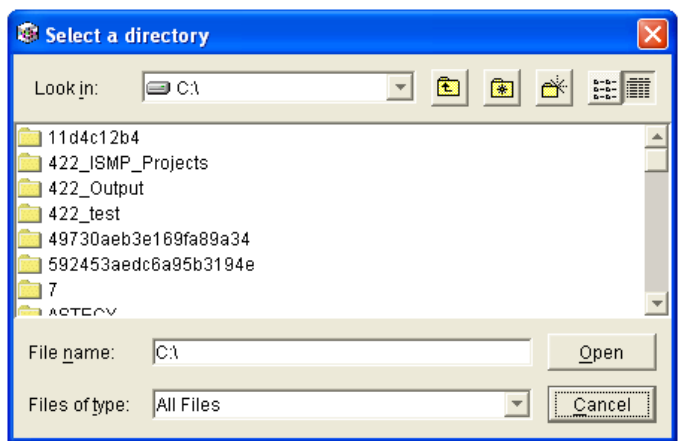

**Directory Selection Panel** 

The next panel is the Host Port Selection Panel. Please enter the correct hostname of the machine on which the InterChange Server is running in the appropriate text field followed by the correct port number of IBM ORB. The default values are "localhost" and "14500" respectively. Click "Next" once you enter the correct values.

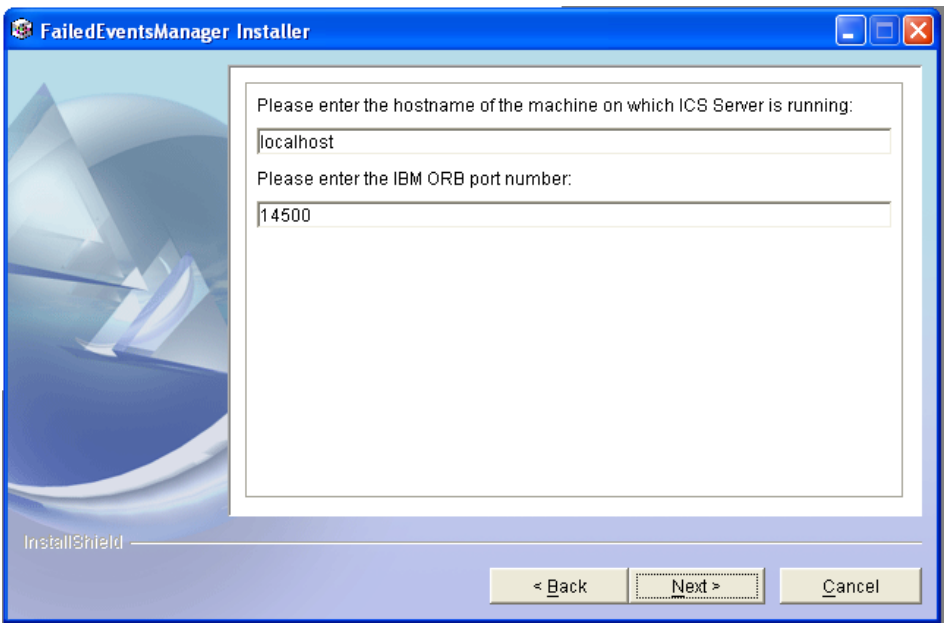

**Host Port Selection Panel** 

At this moment the installation process will begin. Once done, the next panel comes up which is the Summary Panel. This panel will inform you if the installation was successful or not. Read the message & click "Next".

NOTE: During the installation process some changes will be made to the following files:

- 1. TOMCAT\_HOME\bin\setclasspath.bat
- 2. TOMCAT\_HOME\conf\tomcat-users.xml

Before making any changes to these files, backup files will be made to their respective folders. Backup file names will be setclasspath.000 and tomcat-users.000. (If a file with

the backup file name exists, .001 extensions will be used and so on). For any reason if you may need to use the original file, you can rename the modified files and then rename the backup copies to their original file names.

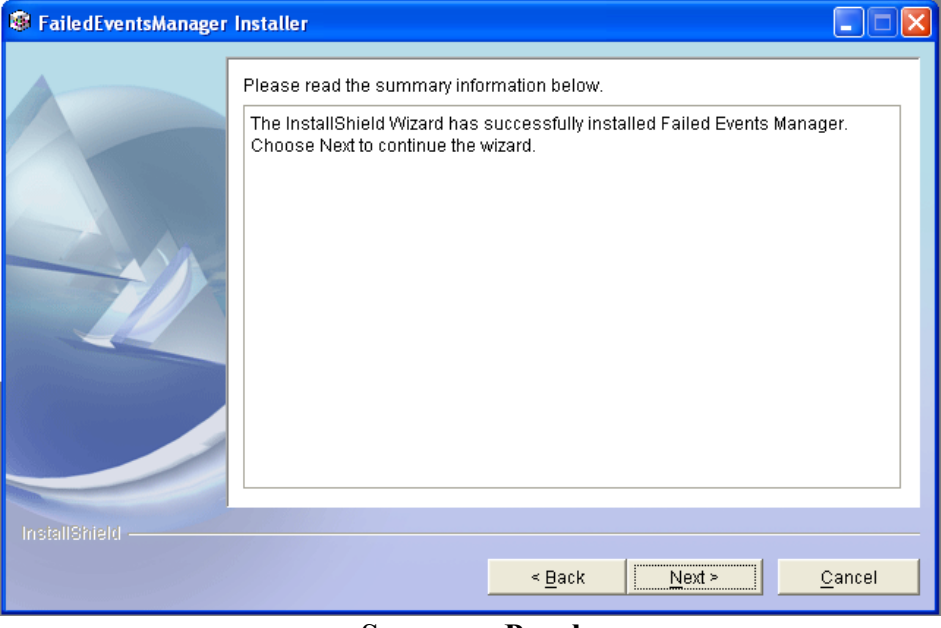

**Summary Panel** 

The next panel, which is the Restart Tomcat Panel, will inform you to make sure to restart Tomcat so that the changes made by the Failed Events Manager installer can take effect. Select "Finish" to finish the installation process and do not forget to restart Tomcat.

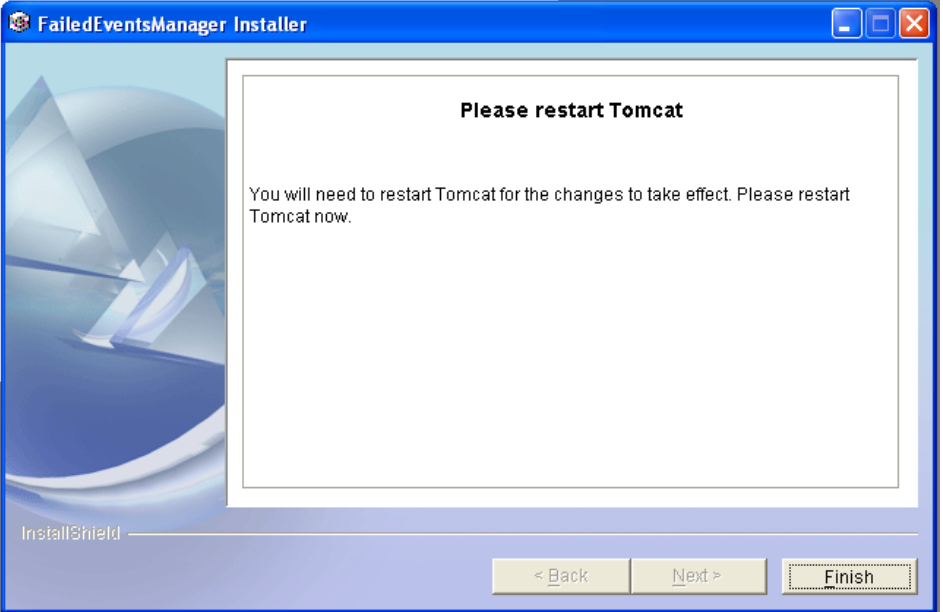

**Restart Tomcat Panel** 

#### *Failed Events Manager installation on WebSphere Application Server*

The next panel that comes up is the WebSphere Application Server Home Folder Selection Panel. Click the "Browse" button and the Directory Selection Panel will come up. Browse and select the correct WebSphere Application Server home folder. Once selection is made, click "Open". Your selection will appear in the WebSphere Application Server home folder text field (you can alternatively type WebSphere Application Server home folders correct path in this text field). Click "Next" on the WebSphere Application Server Home Folder Selection Panel when you are sure that the path you selected is correct.

NOTE: If the selection you made is in-correct, appropriate error messages will be shown. After reading the error message click "OK" and select the correct folder again.

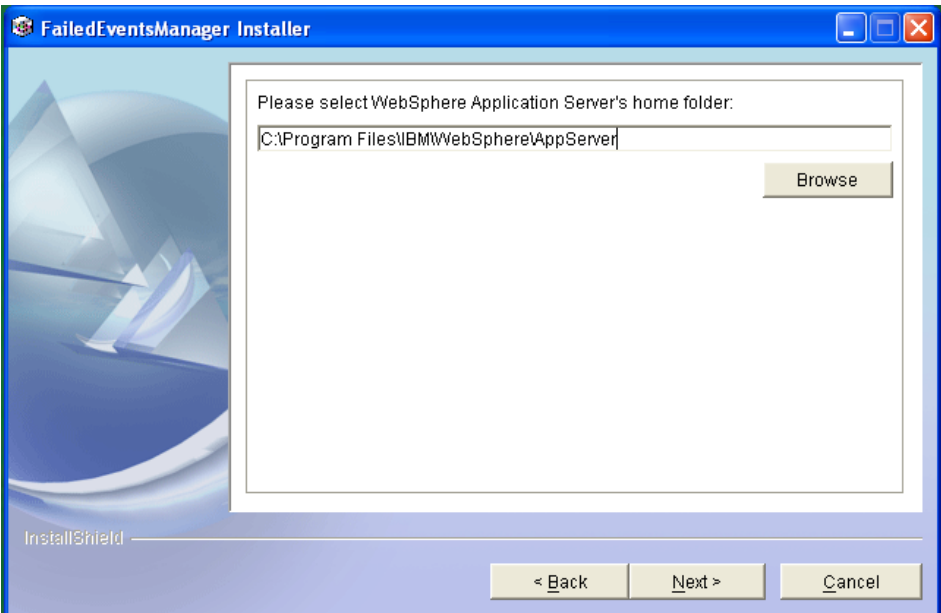

**WebSphere Application Server Home Folder** 

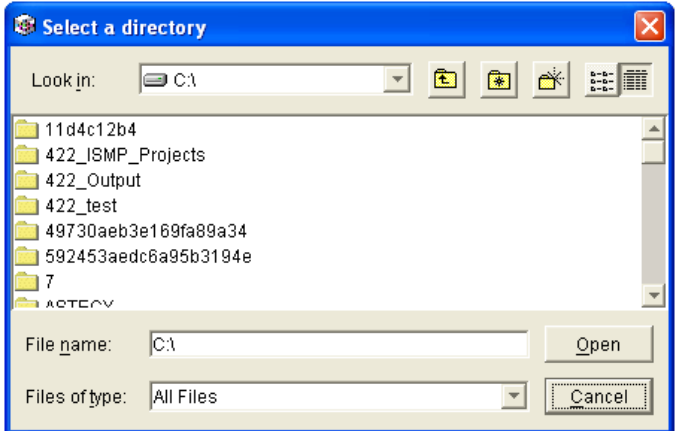

**Directory Selection Panel** 

The next panel is the WebSphere Application Server Selection Panel. The default value is "server1". Please type the correct server name in the text field provided and click "Next" to continue.

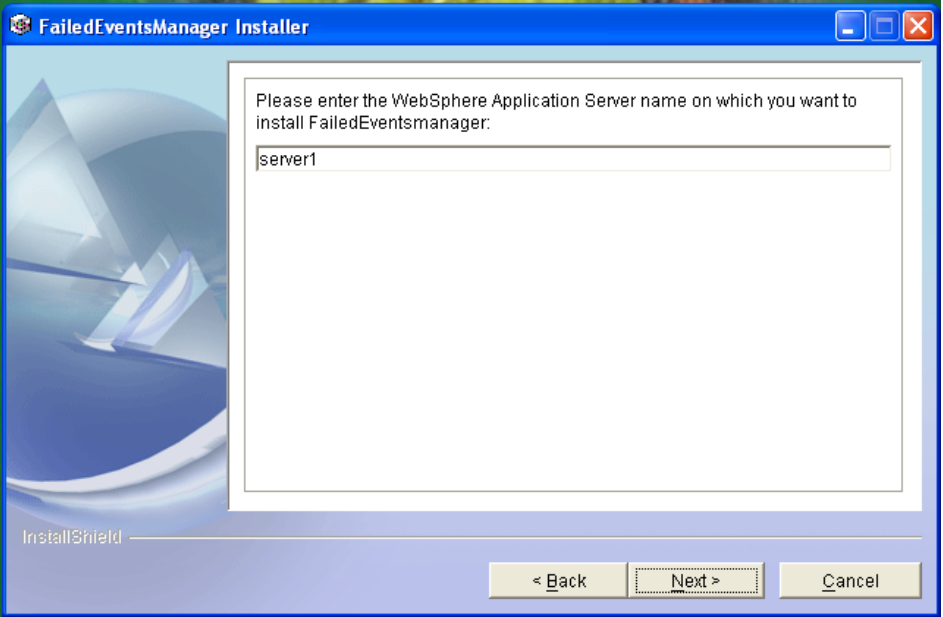

**WebSphere Application Server Selection Panel** 

The next panel that comes up is the WebSphere Application Server Deployment Panel. This panel informs you that WebSphere Application Server needs to be running before proceeding with the Failed Events Manager installation. Please make sure that this requirement is fulfilled and click "Next".

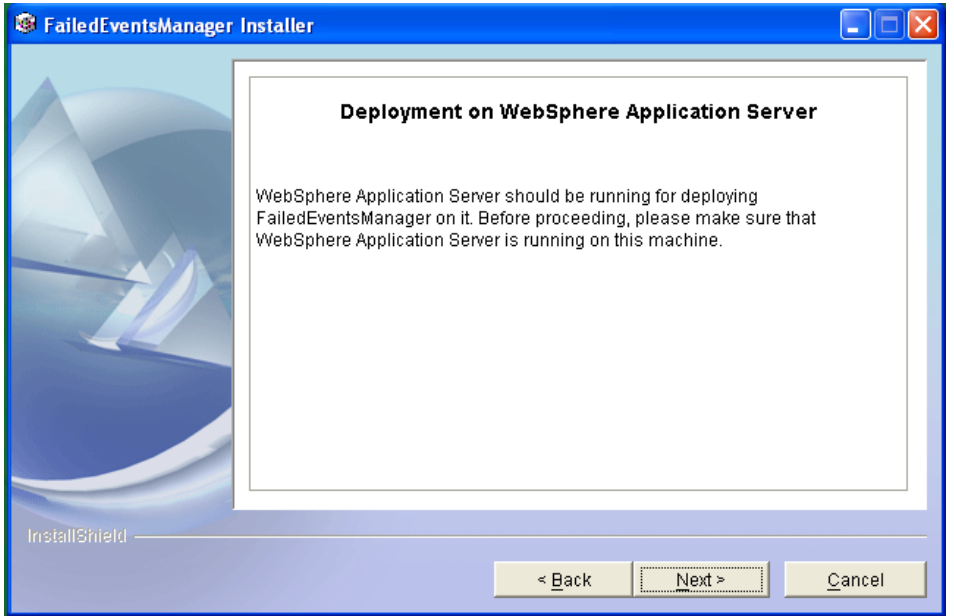

**WebSphere Application Server Deployment Panel** 

At this moment the installation process will begin. Once done, the Summary Panel will come up. This panel will inform you if the installation was successful or not. Read the message & click "Finish" to finish the installation process.

NOTE: During the course of the installation, a command window may come up. It will disappear once it finishes its job. The WebSphere Application Server will be shutdown and restarted during the installation process.

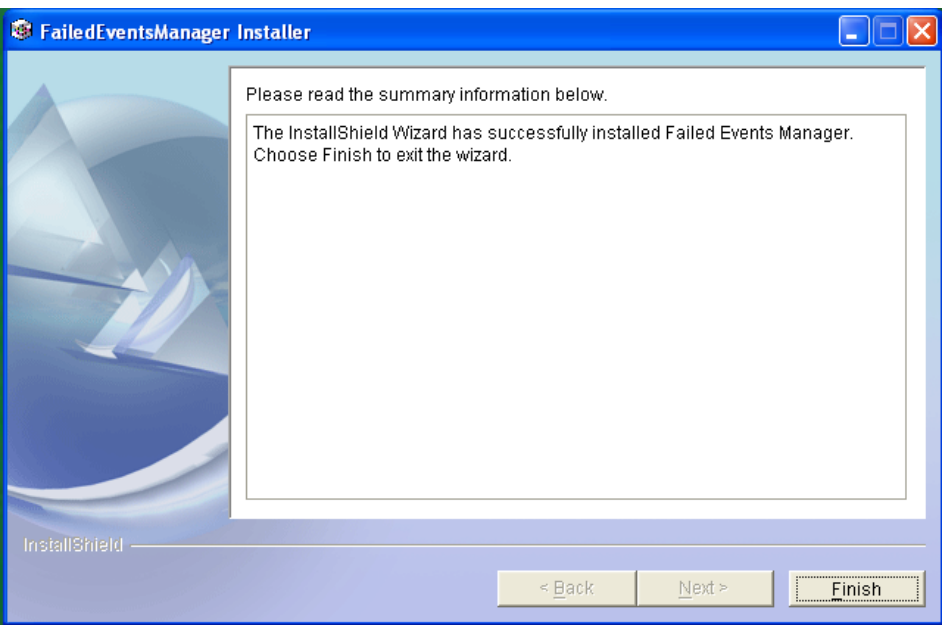

**Summary Panel** 

## **Important Post Installation Steps (optional)**

The Failed Event Manager Installer only does basic configuration of the application server in order to monitor failed events on the browser.

If you need to create custom roles for a user (or enable security in WebSphere Application Server) kindly refer to FEM\_install\_4.2.2.doc.

## *For WebSphere Application Server*

After using the installer follow the steps under the sections in FEM install 4.2.2.doc:

- Create Custom roles using AAT
- **Enable Global Security**
- Install the WAR file

## *For Tomcat*

After using the installer follow the steps under the sections in FEM install 4.2.2.doc:

• Create Custom Roles and Users

### *Starting the Failed Events Manager*

Please refer to section "Starting the Failed Events Manager" in FEM install 4.2.2.doc.